This User Guide provides step-by-step instructions on how to configure a Linksys AM300 modem using the quick configuration utility.

### **Why is this task performed?**

This user guide will assist you in configuring the Linksys – AM300 modem using the quick configuration utility.

### **Troubleshooting**

What tools are used to complete the task  $\mathcal{P}$ If after completing this user guide you are unable to get online a factory reset of the modem may be required. Please refer to the Linksys AM300 user manual for instructions on how to complete a factory reset.

#### **What tools are used to complete the task?**

Linksys AM300 Modem, Linksys AM300 User Manual, Ethernet/USB cable and a PC.

Page 1 of 7

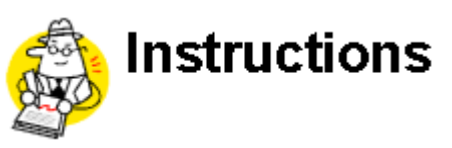

In the *Internet Explorer* screen complete the following steps:

In the Address field enter :

Ethernet:/USB = 192.168.1.1

**Not e:** USB drivers must be installed first before proceeding with this userguide.

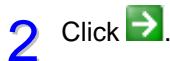

1

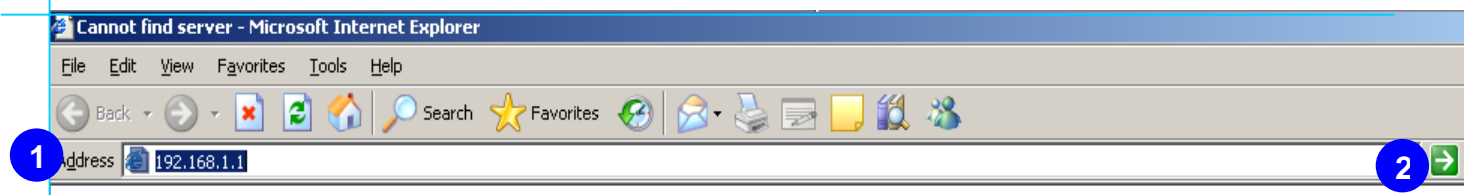

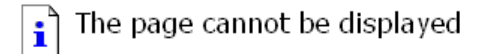

The page you are looking for is currently unavailable. The Website might be experiencing technical difficulties, or you may need to adjust your browser settings.

Please try the following:

- Click the  $\boxed{r}$  Refresh button, or try again later.
- If you typed the page address in the Address bar, make sure that it is spelled correctly.
- . To check your connection settings, click the Tools menu, and then click Internet Options. On the Connections tab, click Settings. The settings should match those provided by your local area network (LAN) administrator or Internet service provider (ISP).
- See if your Internet connection settings are being detected. You can set Microsoft Windows to examine your network and automatically discover network connection settings (if your network administrator has enabled this setting).
	- 1. Click the Tools menu, and then click Internet Options.
	- 2. On the Connections tab, click LAN Settings.
	- 3. Select Automatically detect settings, and then

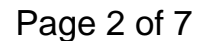

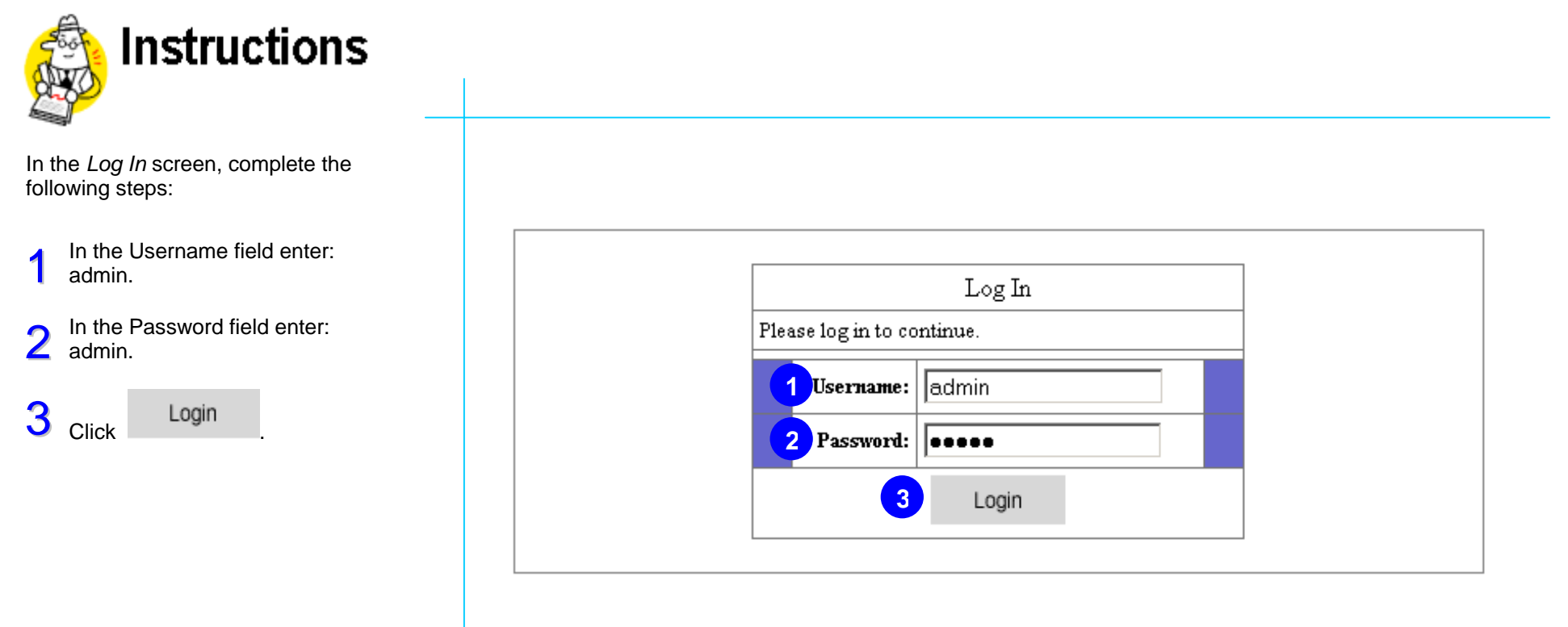

Page 3 of 7

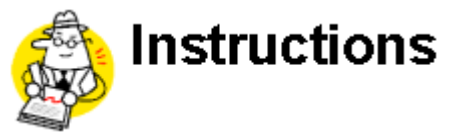

In the *Setup* screen, c omplete the followin g steps:

1 From the Encapsulation drop down menu select RFC 2364 PPPoA.

> **Not e:** The page will refresh to include the PPPoA section.

- 2Ensure the VPI is set at 8 and the VCI is set at 35 from the Virtual Circuit ID: field.
- 3Select the VC radio button from<br>the Multiplexing field.
- 4 From the DSL Modulation: field select Auto.
- 5 Enter the username in the Username field.

Refer to the Settings Pag e on our website for the username format.

6Enter the password in the Password field.

> Refer to the Settings Pag e on our website for the password format.

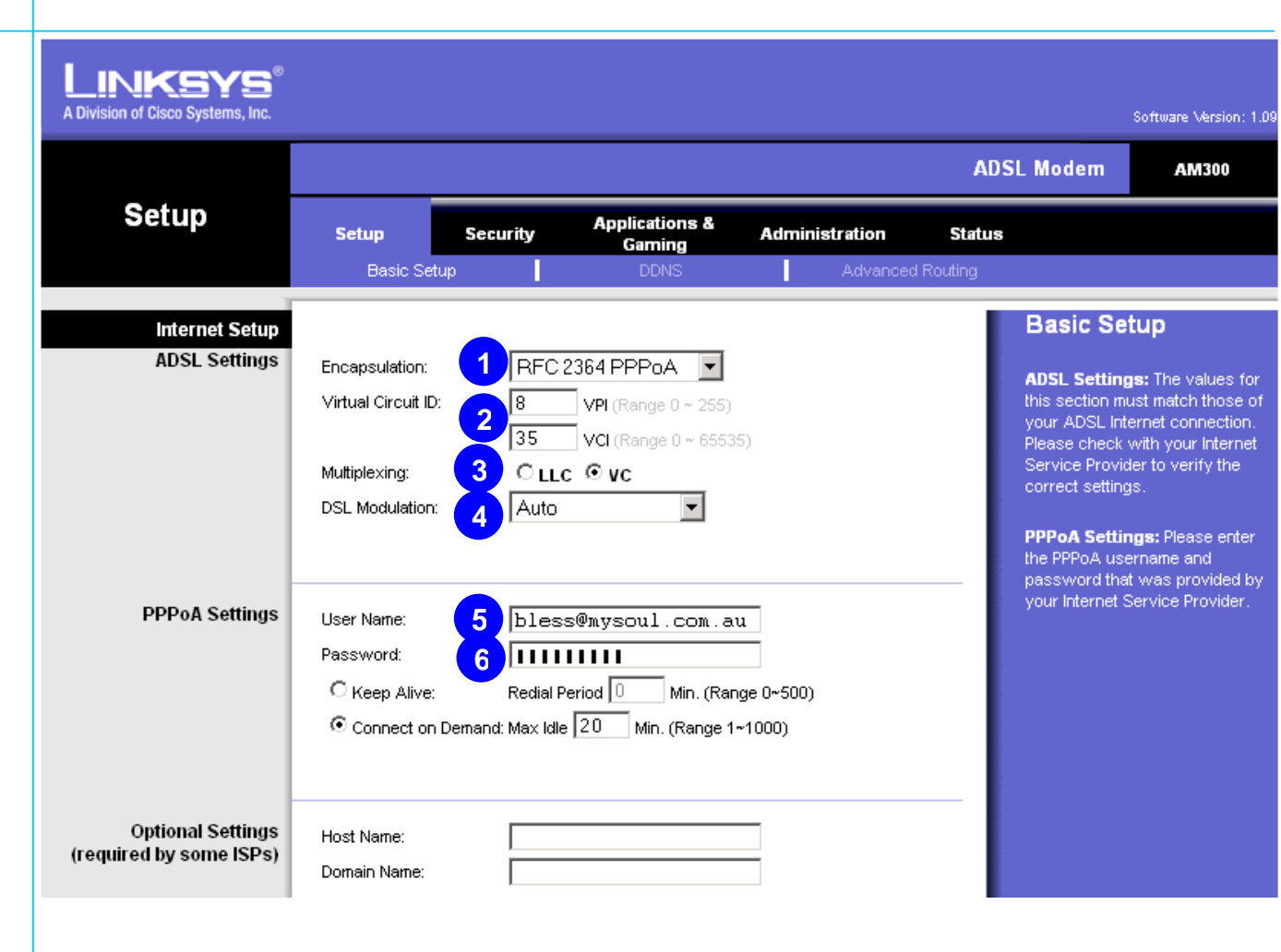

Page 4 of 7

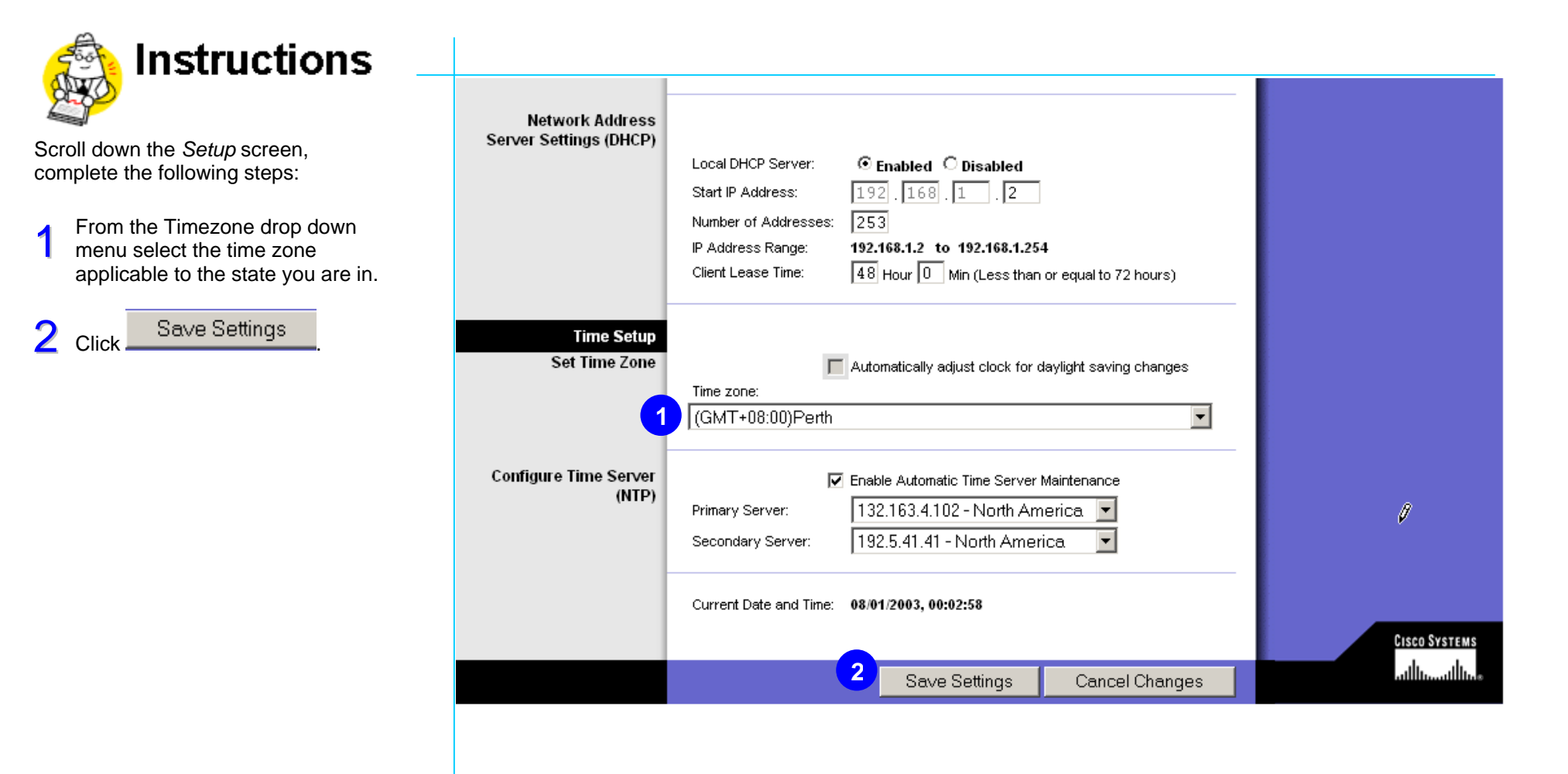

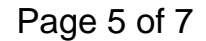

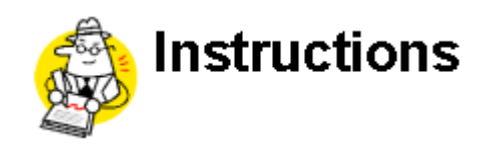

In the *Settings are successful* screen, complete the following step:

1Allow up to 25 seconds<br>previous page to load. econds for the

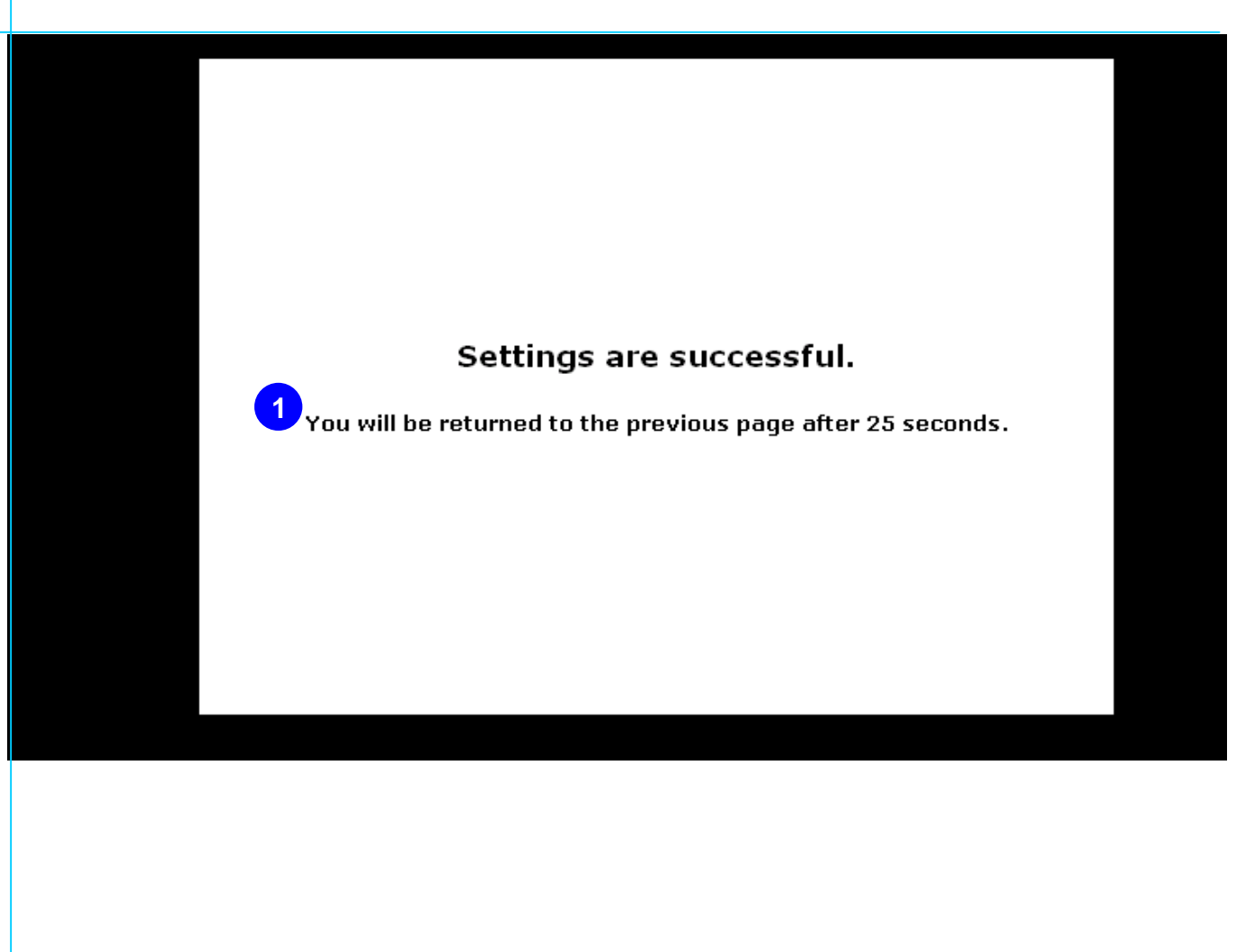

Page 6 of 7

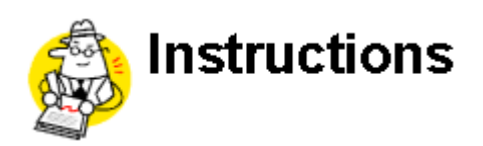

followin g steps:

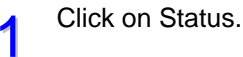

2Ensure the PPP Login field is displayed as Up.

> This indicates the modem h as authenticated.

If the Up field hasn't displayed after a few minutes p erform a factory reset (Refer to manual) and complete this usergui d e again.

If this doesn't resolve the issue contact our Customer Care team.

You have completed the Linksys AM300 Quick Configuration Userguide and are now ready to connect to the internet.

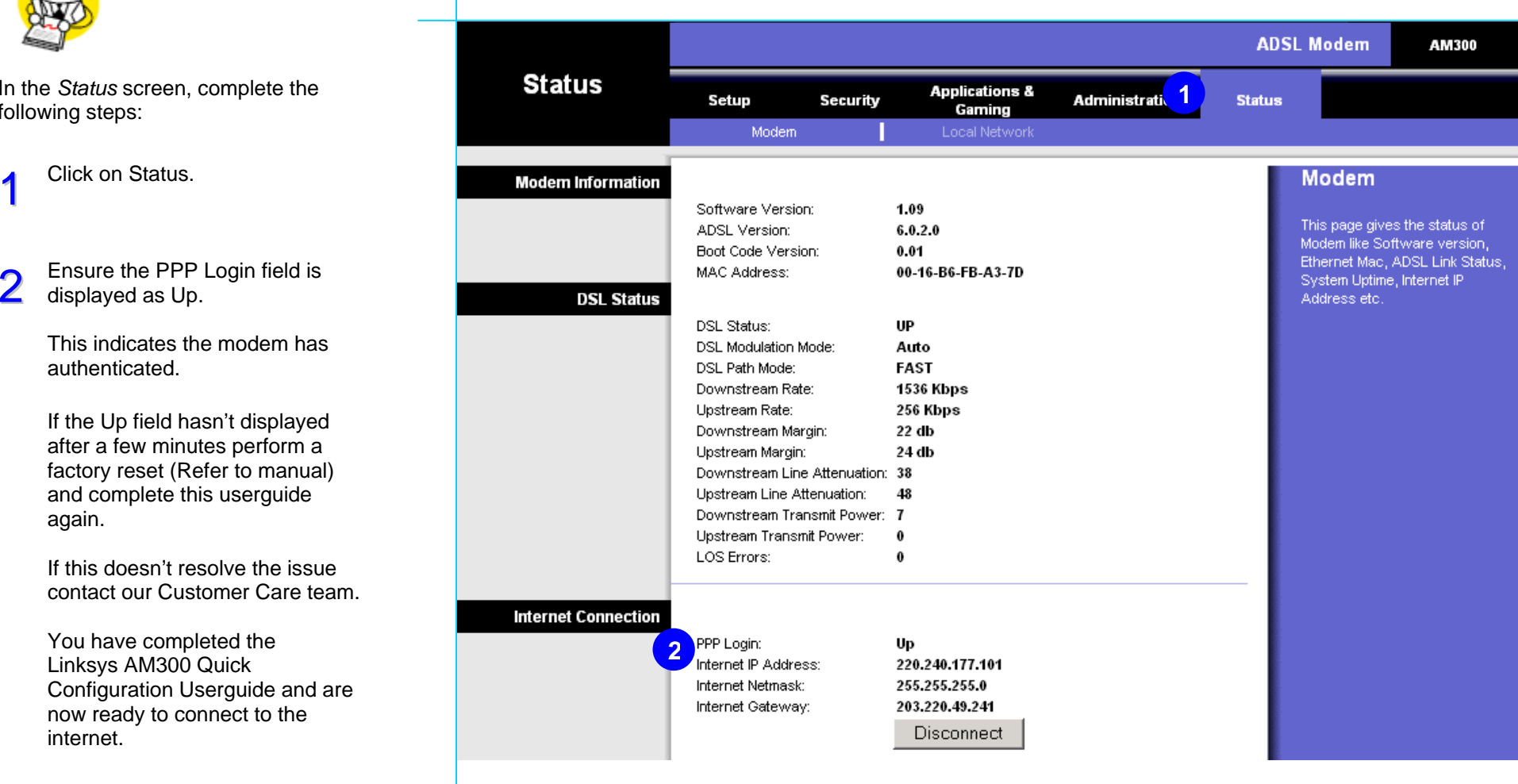

#### Page 7 of 7

Free Manuals Download Website [http://myh66.com](http://myh66.com/) [http://usermanuals.us](http://usermanuals.us/) [http://www.somanuals.com](http://www.somanuals.com/) [http://www.4manuals.cc](http://www.4manuals.cc/) [http://www.manual-lib.com](http://www.manual-lib.com/) [http://www.404manual.com](http://www.404manual.com/) [http://www.luxmanual.com](http://www.luxmanual.com/) [http://aubethermostatmanual.com](http://aubethermostatmanual.com/) Golf course search by state [http://golfingnear.com](http://www.golfingnear.com/)

Email search by domain

[http://emailbydomain.com](http://emailbydomain.com/) Auto manuals search

[http://auto.somanuals.com](http://auto.somanuals.com/) TV manuals search

[http://tv.somanuals.com](http://tv.somanuals.com/)